LSU elektroninio prašymo pateikimas

- 1. Prisijungiame prie sistemos adresu:<https://is.lsu.lt/login/auth>
- 2. Autentifikuojamės per Elektroninius valdžios vartus

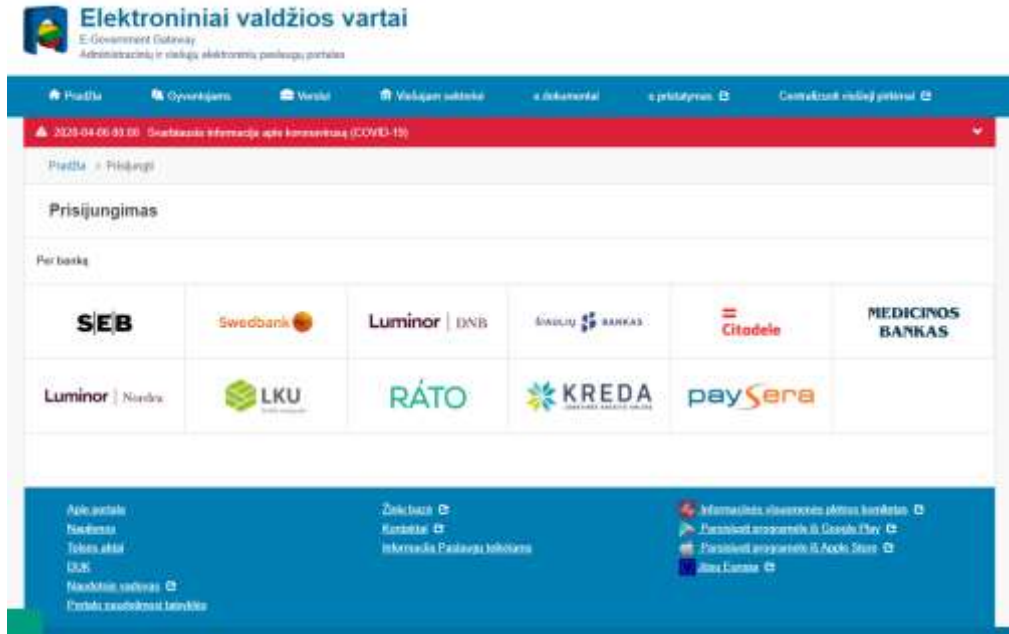

Pastaba del prisijungimo per "Swedbank" el. bankininkyste

 $\infty$ 

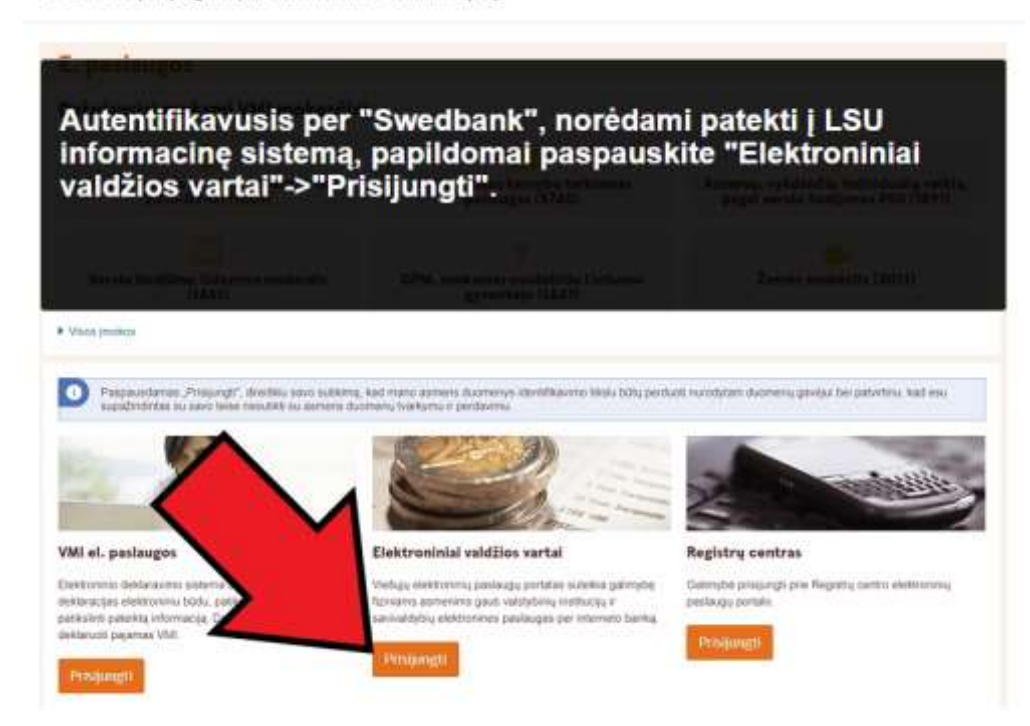

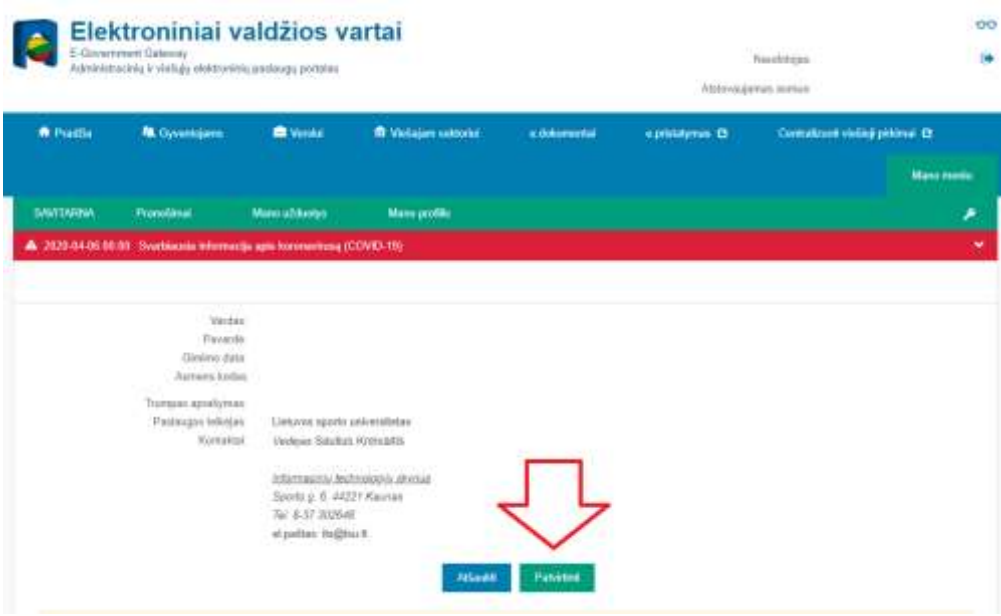

3. Patvirtinus tapatybę prisijungiate prie LSU informacinės sistemos, pasirenkame **Prašymo** pildymas

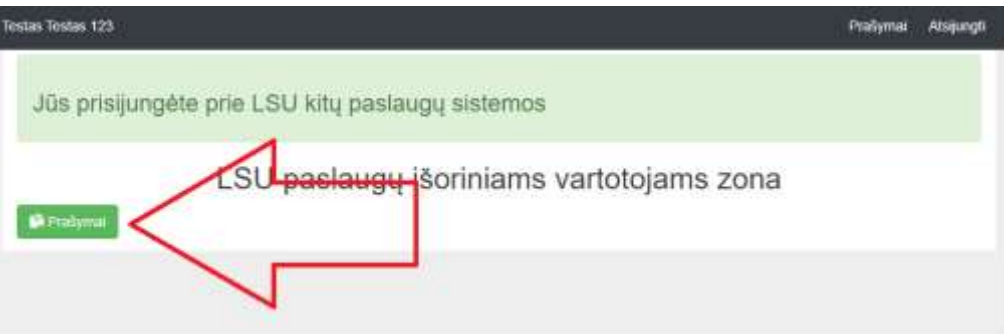

4. Renkamės **Kurti naują prašymą.**

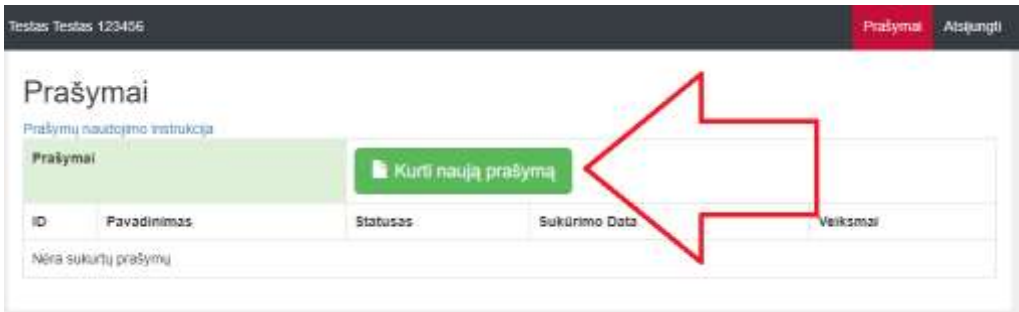

5. Pasirenkame **prašymą**

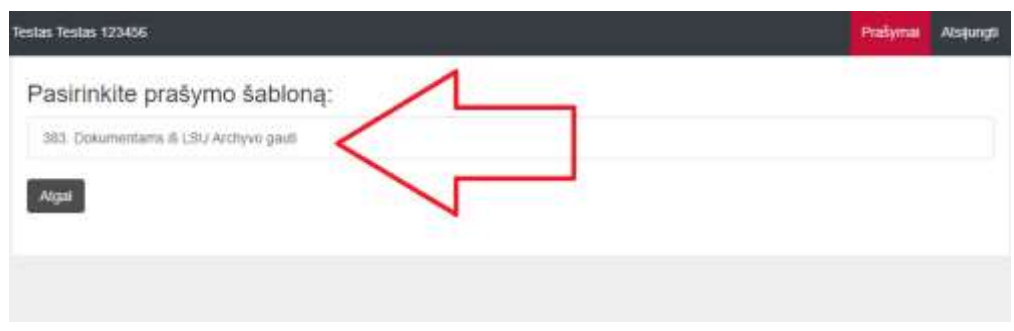

6. Supildome duomenis ir išsaugojame.

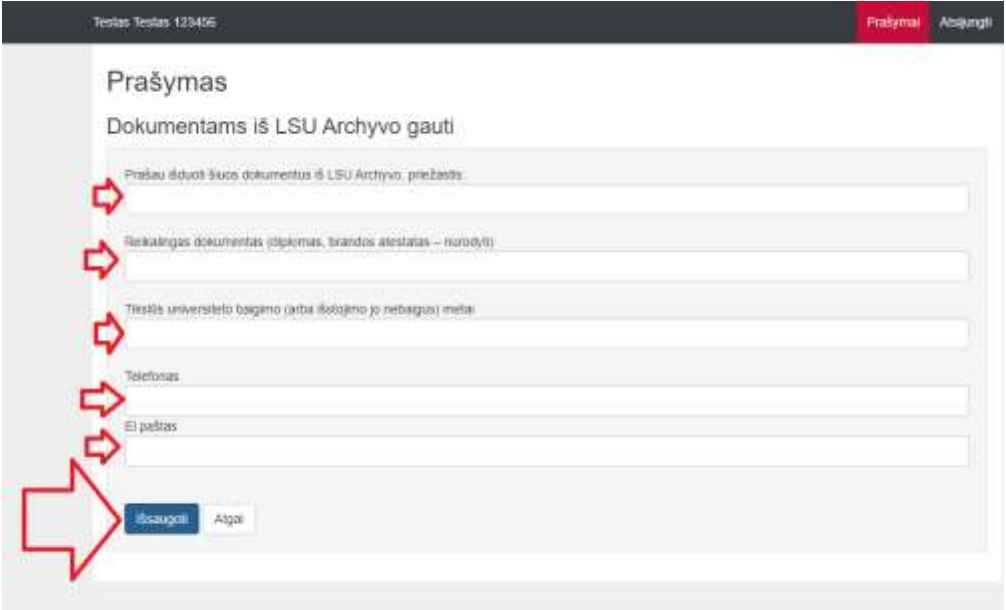

7. Patikriname suvestus duomenis ir patvirtiname prašymą

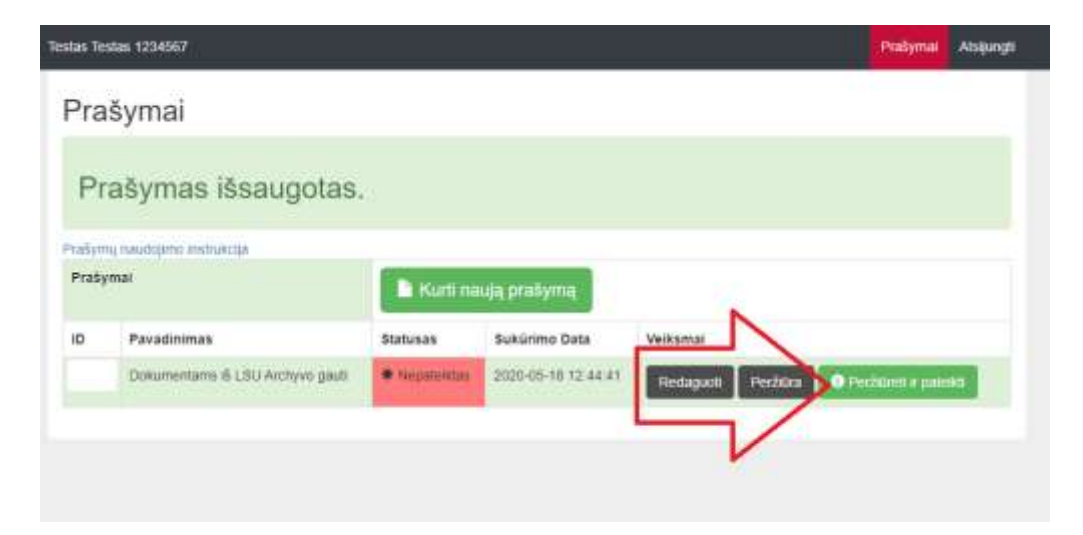

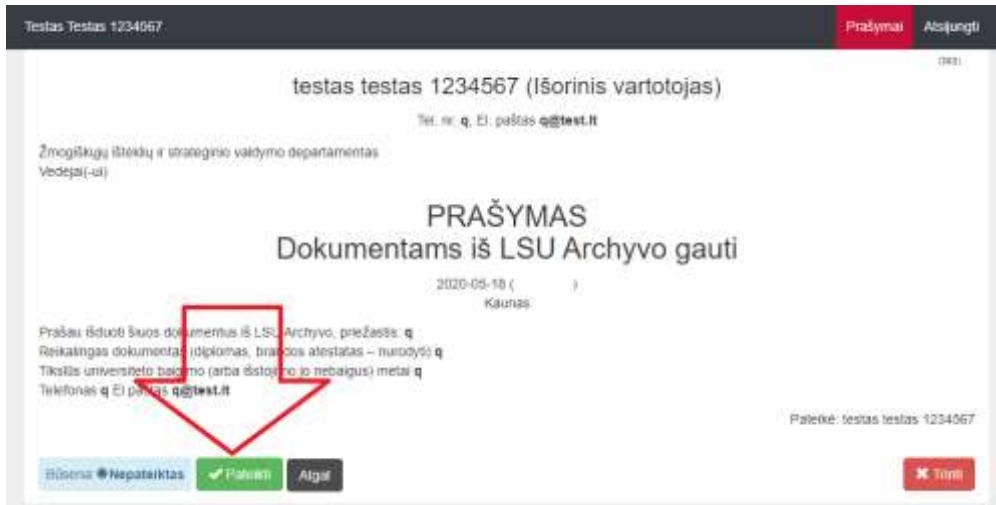

8. Matome visus pateiktus prašymus

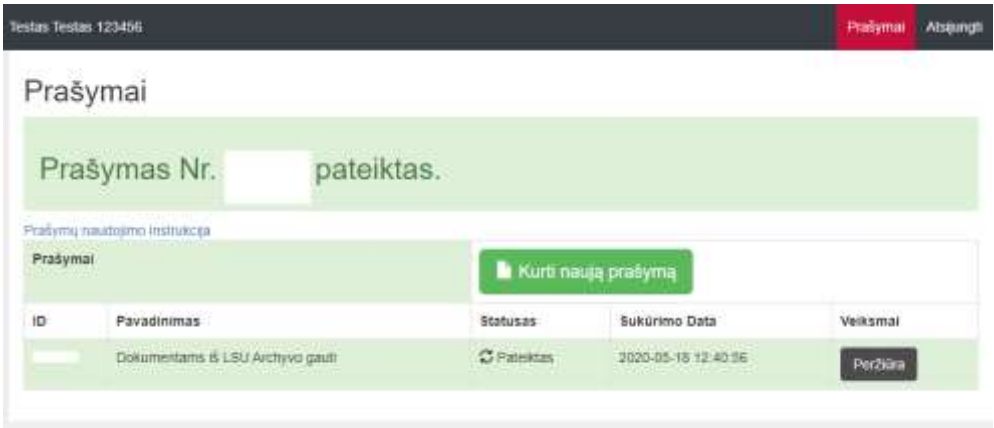

9. Laukiame kol susisieks atsakingi asmenys.